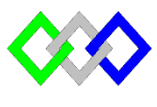

**OFPPT**

مكتَبُ التِّكويُنِ المهنيُ وإنعَــَـاشْ الشَّـفـل

**Office de la Formation Professionnelle et de la Promotion du Travail**

Complexe de Formation dans les Métiers des Nouvelles Technologies de l'Information, de l'Offshoring et de l'Electronique - Oujda

# **TP12 : Installation et configuration du serveur DHCP**

## **Objectif :**

À la fin de cet atelier pratique, vous serez à même d'effectuer les tâches suivantes :

- **Implémenter DHCP ;**
- Sauvegarder la base de donnée DHCP;
- **Implémenter un agent de relais DHCP.**

## **I- Serveur DHCP PowerShell**

- 1. Configurer les paramètres TCPIP comme suite :
	- Adresse IP :  $10.0.0.3$
	- Masque de sous-réseau :255.255.255.0
	- $\blacksquare$  DNS : 10.0.0.2
	- Passerelle :10.0.01

**New-NetIPAddress -IPAddress** @IP **-InterfaceAlias "**Ethernet**" -DefaultGateway**  Passrelle **-AddressFamily** IPv4 **-PrefixLength** NuméroPrefix

**Set-DnsClientServerAddress –InterfaceIndex** 12 **-ServerAddresses** @IPServeurDNS

2. Renommer le nom du serveur par **DHCP1**

**Rename-Computer -NewName** NomServeur

#### **Restart-Computer**

3. Installer le rôle DHCP

Install-WindowsFeature DHCP -IncludeManagementTools

- 4. Créez une étendue IPv4avec les propriétés suivantes :
	- Nom : TRI202
	- $\blacksquare$  Plage d'adresses IP : 10.0.0.1 10.0.0.200
	- Masque de sous-réseau : 255.255.255.0
	- **Exclusions : 10.0.0.1 10.0.0.15**
	- Routeur (Passerelle) : 10.0.0.1
	- $\blacksquare$  DNS : 10.0.0.2
	- Duré de bail une journée

Ajouter une étendue DHCP

**Add-DhcpServerV4Scope -Name** "DHCP Scope" **-StartRange** @IPDebut **- EndRange** @AdresseIPFin **-SubnetMask** MasqueSousRéseau

Exclure une plage d'adresse

#### **Add-DhcpServerv4ExclusionRange -ScopeID** AdresseRéseau **-StartRange** @IPDebut **-EndRange** @IPFin

Ajouter les options de serveur DNS et de passerelle de routeur

**Set-DhcpServerv4OptionValue -OptionID 3 -Value 10.0.0.1 -ScopeID 10.0.0.0 - ComputerName DHCP1** 

**Set-DhcpServerV4OptionValue -DnsServer** @IPServeurDNS **-Router** @IPPasserelle

Définir de la durée du bail pour une étendue

**Set-DhcpServerv4Scope -ScopeID** AdresseRéseau **-LeaseDuration** 1.00:00:00

5. Redémarrer le serveur DHCP

Restart-service dhcpserver

6. Afficher l'étendue

Get-DhcpServerv4Scope

- 7. Tester le fonctionnement du serveur en utilisant la machine cliente Win7
- 8. Réserver l'adresse 10.0.0.6 à la machine cliente Win7

**Add-DhcpServerv4Reservation -ScopeID** AdresseRéseau **-IPAddress** @IP **- ClientId** @Mac **-Description** "description de la réservation"

- 9. Tester la réservation
- 10. Créer graphiquement une étendue IPv6 avec les propriétés suivantes :
	- Nom : TRIIP6
	- Plage d'adresses IP : 2001 : A02
	- Longueur : 64
	- **Exclusions**:

11. Tester la configuration

#### **III-Sauvegarde et restauration**

- 1. Afficher le contenu de la base de donné DHCP
- 2. Donner la différence entre sauvegarde asynchrone une sauvegarde synchrone
- 3. Exporter la base de donner en utilisant le mode graphique et commande
- 4. Importer la base de donner en utilisant le mode graphique et commande

#### **IV-Agent Relais DHCP**

Utiliser la VM DNSSecondaire

- 1. Ajouter une deuxième carte réseau à la VM
- 2. Configurer les paramètres réseau comme suite :

### **Ethernet0**

- $IP:10.0.0.7$
- Masque de sous-réseau: 255.255.0.0

### **Ethernet1 :**

- $IP: 192.168.6.2$
- Masque de sous-réseau : 255.255.255.0
- 3. Modifier la passerelle du serveur DHCP
- 4. Ajouter le rôle Accès à distance
- 5. Configurer et activer le routage et accès distant
- 6. Configurer l'agent relais DHCP
- 7. Configurer la VM Client7 pour utiliser l'agent relais DHCP, puis Tester la configuration